# Table of Contents

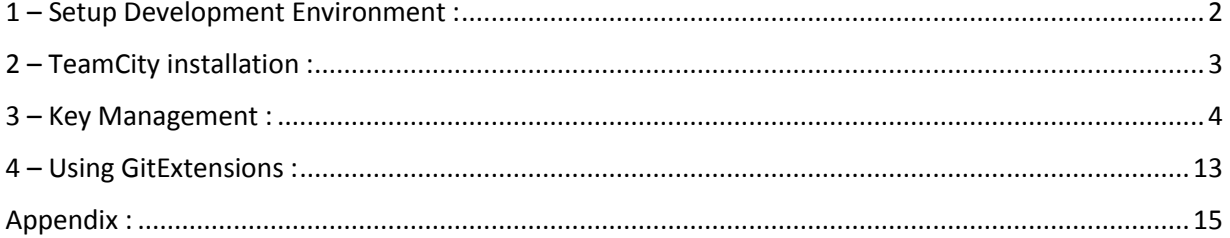

### <span id="page-1-0"></span>1 – Setup Development Environment :

- Follow the steps shown below to setup the development environment :
- 1. <https://store.docker.com/editions/enterprise/docker-ee-server-windows> Install Docker Windows version.
- 2. <https://www.eclipse.org/ide/> Install Java and Eclipse.
- 3. <https://www.visualstudio.com/> Install Visual Studio DevOps.
- 4. <https://jenkins.io/> Install Jenkins. The CloudBees version is recommended.
- 5. [https://gitlab.com](https://gitlab.com/) Create a user account on GitLab or GitHub. GitLab provides private repositories so we will select that for this reason.
- 6. <https://git-scm.com/download/win> Install Git for windows.
- 7. <https://desktop.github.com/> Install GitHub Desktop for windows.
- 8. <https://sourceforge.net/projects/kdiff3/files/latest/download> Install kdiff3 code compare tool.
- 9. <https://docs.gitlab.com/runner/> Install to run GitLab jobs.
- 10. <https://git-scm.com/download/gui/windows> Install Git Gui for easy administration of Git repositories.
- 11. <https://sourceforge.net/projects/gitextensions/> Install GitExtensions.
- 12. https://www.jetbrains.com/teamcity/download/ Install TeamCity.
- 13. <https://marketplace.visualstudio.com/items?itemName=MysticBoy.GitLabExtensionforVisualStudio> – Install GitLab extension for Visual Studio so we can manage GitLab repositories from inside Visual Studio.
- 14. <https://docs.sonarqube.org/latest/setup/install-server/> Install Sonarqube.
- 15. <https://docs.gitlab.com/ee/gitlab-basics/create-your-ssh-keys.html> Create a public private key pair with RSA based encryption and save the public key in the folder location for current user. Read more about this in the key management section.

Note: Cloud based versions of Eclipse are available. To install TeamCity we will need to setup JDBC drivers for SQL Server access.

#### <span id="page-2-0"></span>2 – TeamCity installation :

TeamCity can be installed to run on IIS with MS Sql Server or Oracle. It runs on JRE (Jave Runtime Environment).

Before starting the install, check to see if the database version is supported:

[https://confluence.jetbrains.com/display/TCD9/Supported+Platforms+and+Environments#Suppo](https://confluence.jetbrains.com/display/TCD9/Supported+Platforms+and+Environments#SupportedPlatformsandEnvironments-SupportedDatabases) [rtedPlatformsandEnvironments-SupportedDatabases](https://confluence.jetbrains.com/display/TCD9/Supported+Platforms+and+Environments#SupportedPlatformsandEnvironments-SupportedDatabases)

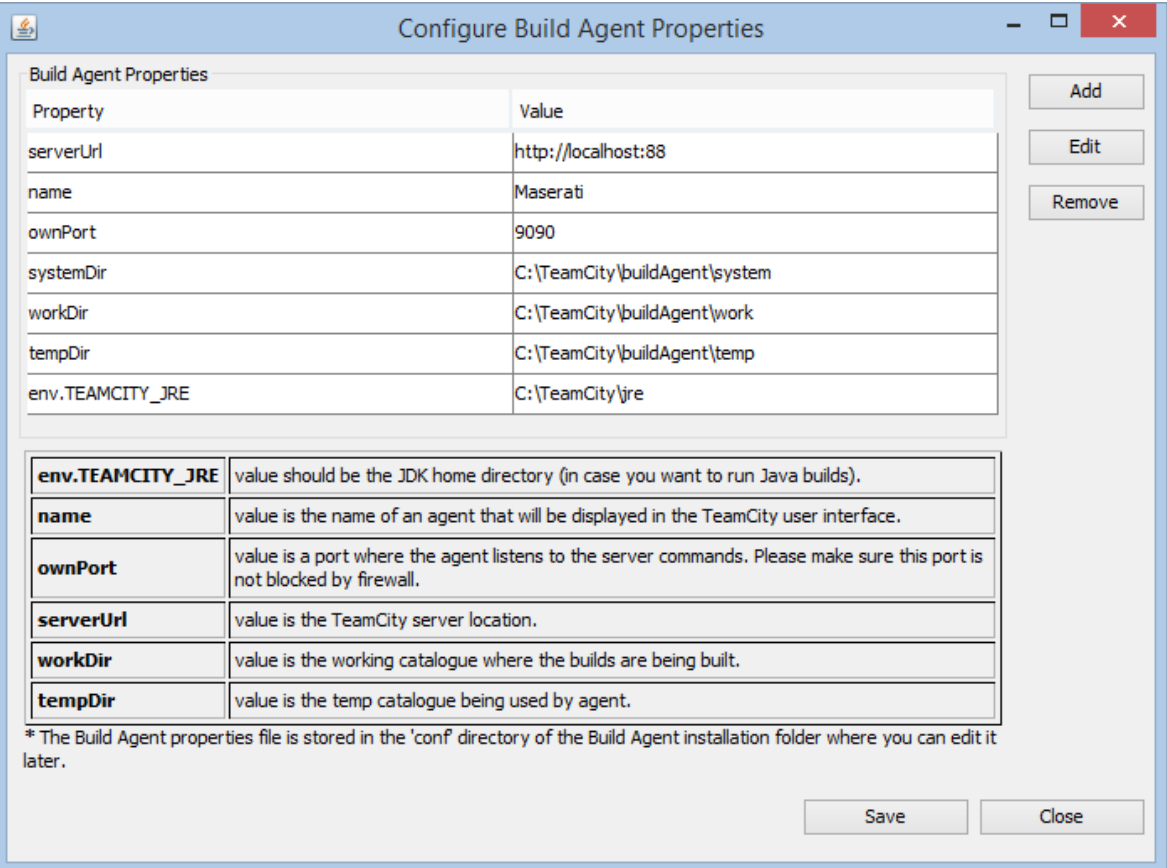

The installer will configure build agents as step 1 of the install.

Create a TeamCity database using SQL Management Studio and create a Login to access this database called TeamCity. SQL Server Browser should be running and TCP/IP access to MS Sql Server should be enabled also. For more details reference the setup url below: <https://confluence.jetbrains.com/display/TCD18/Setting+up+TeamCity+with+MS+SQL+Server>

The browser window should appear and if all goes well it will allow us to install the JDBC drivers and then the installer will initialize the TeamCity database.

Once the database has been setup then we can create a new application project in TeamCity. In our case we will call the project Blog.

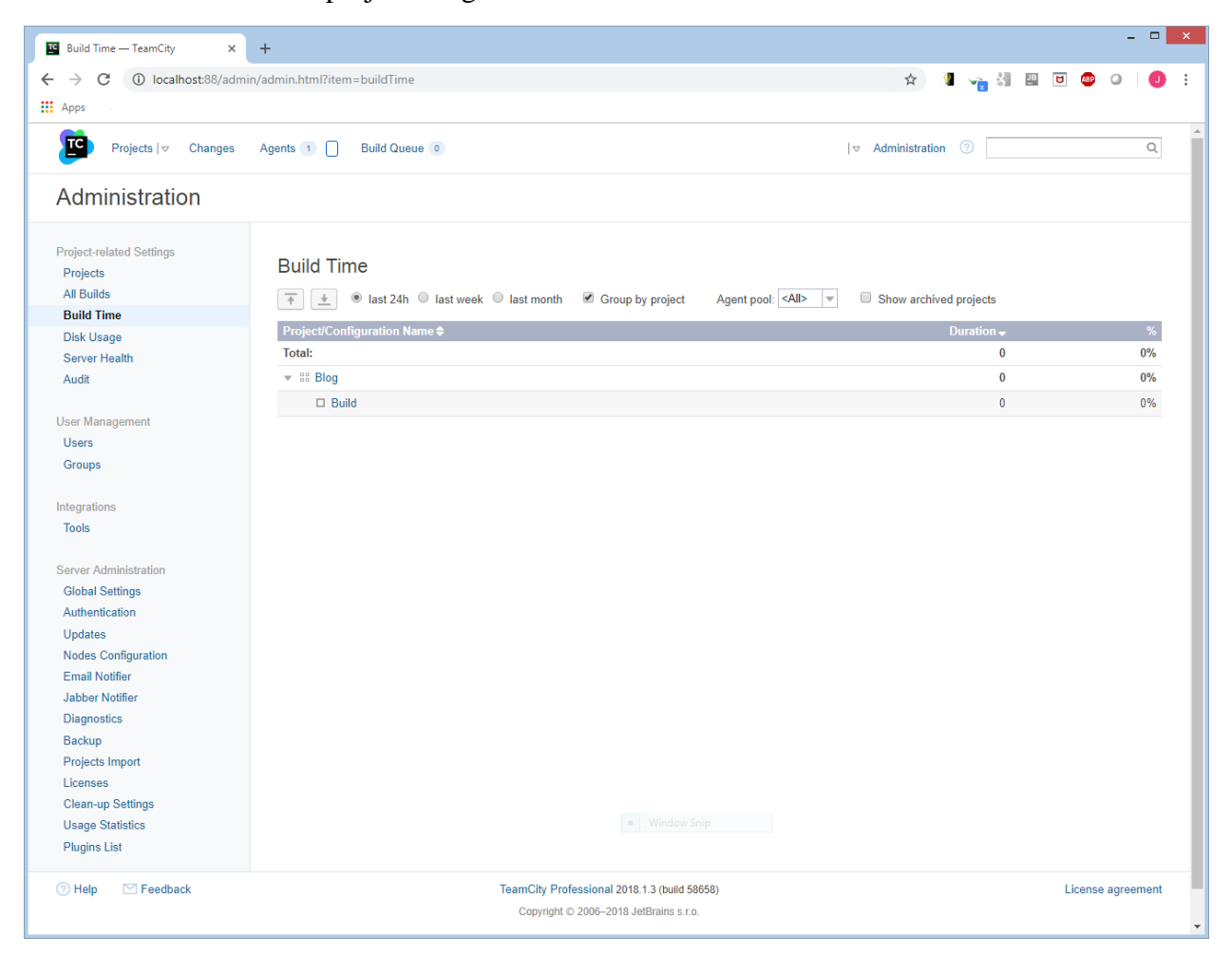

#### <span id="page-3-0"></span>3 – Key Management :

In part 1 when we installed GitHub Desktop we will get Git Cmd and Git Bash tools with the icon shown below:

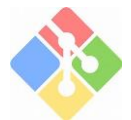

To generate a key. Run Git cmd then follow the steps shown below: cd C:\Program Files\Git\usr\bin ssh-keygen -o

Enter Key name as **Test** and Passphrase as **code**. After generating the key save it to the users folder located here C:\Users\JDoe\.ssh so it can be used by GitHub and GitLab etc.

Open a windows command prompt and type this to check the key is valid.

type c:\Users\JDoe\.ssh\github\_rsa.pub

Copy the key value to the windows clip board type c:\Users\JDoe\.ssh\github\_rsa.pub | clip

After that we need to paste the Text into GitHub.com and GitLab.com user profiles.

Another way for generating keys using the Putty Tools from Git Extensions Menu. <https://git-scm.com/book/en/v2/Git-on-the-Server-Generating-Your-SSH-Public-Key> <https://gitlab.com/help/ssh/README#locating-an-existing-ssh-key-pair>

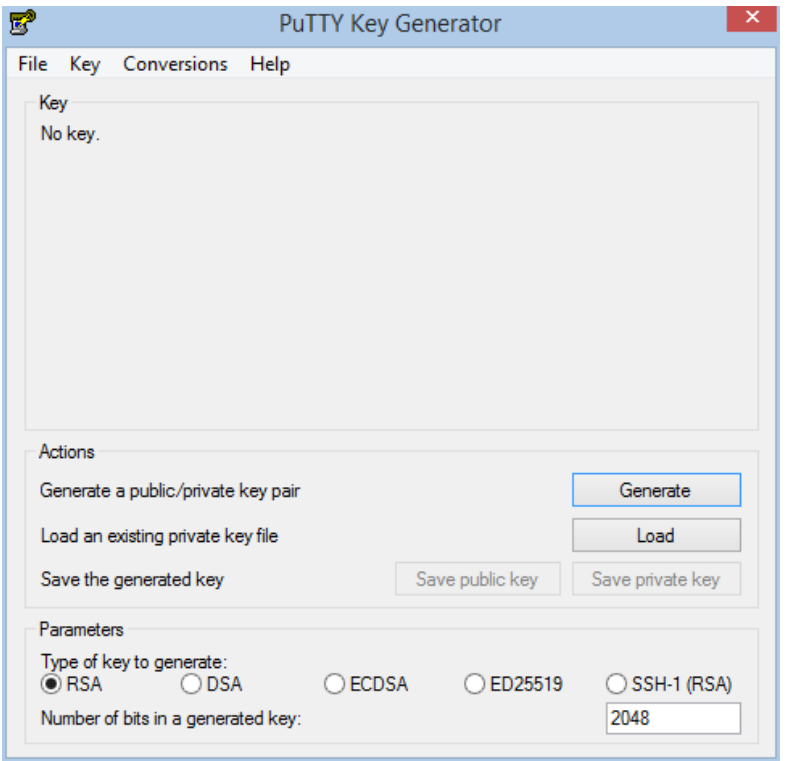

Also we need to start the Pageant Authentication agent from inside GitExtensions and Add the key we created in it so we can push our code to the remote origin.

When we create the project, it will setup the Version Control Roots Path for the application and TeamCity will monitor this path to see if there are any commits and if it sees a commit then it will notify the build agent.

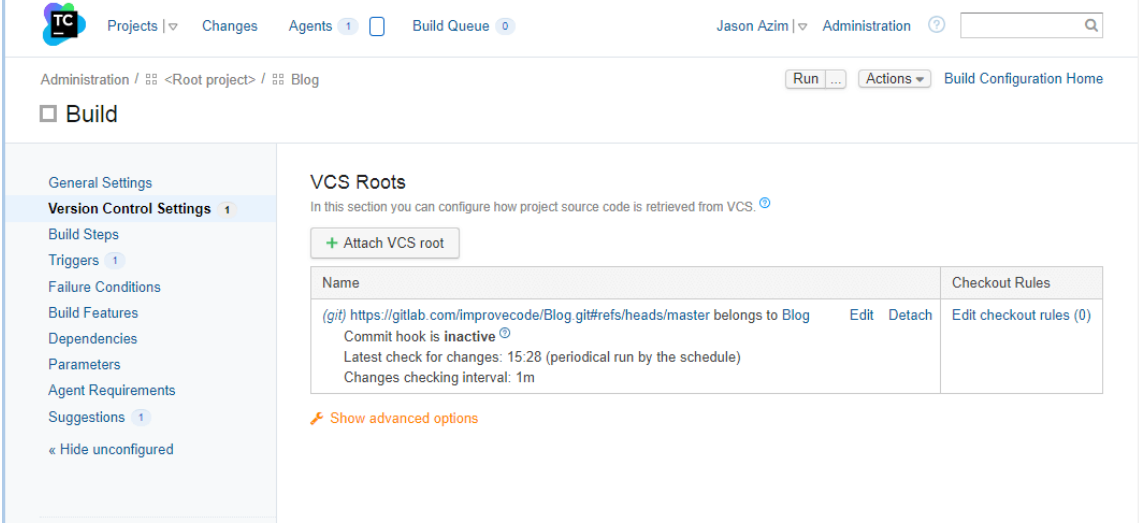

On the above screen, click the Build Steps left menu item and select a Build Runner:

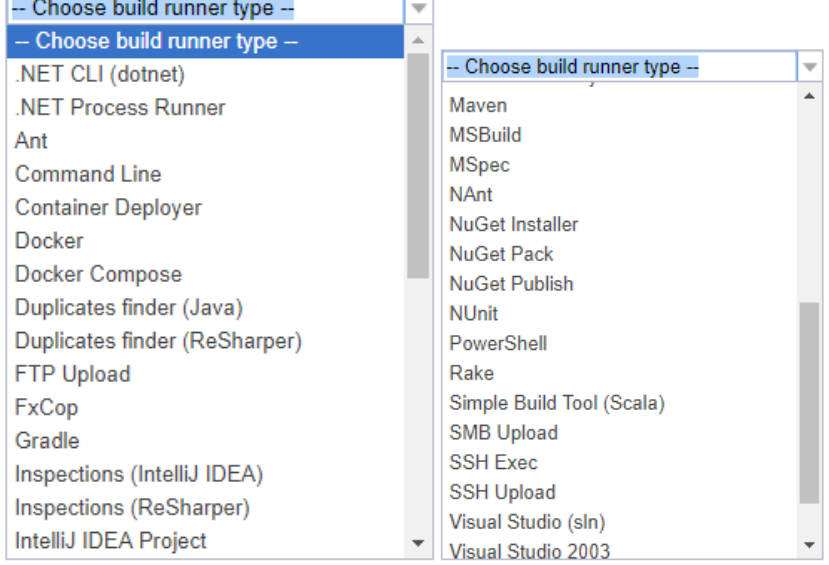

Note: TeamCity can run both Java and .NET builds.

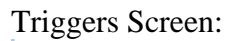

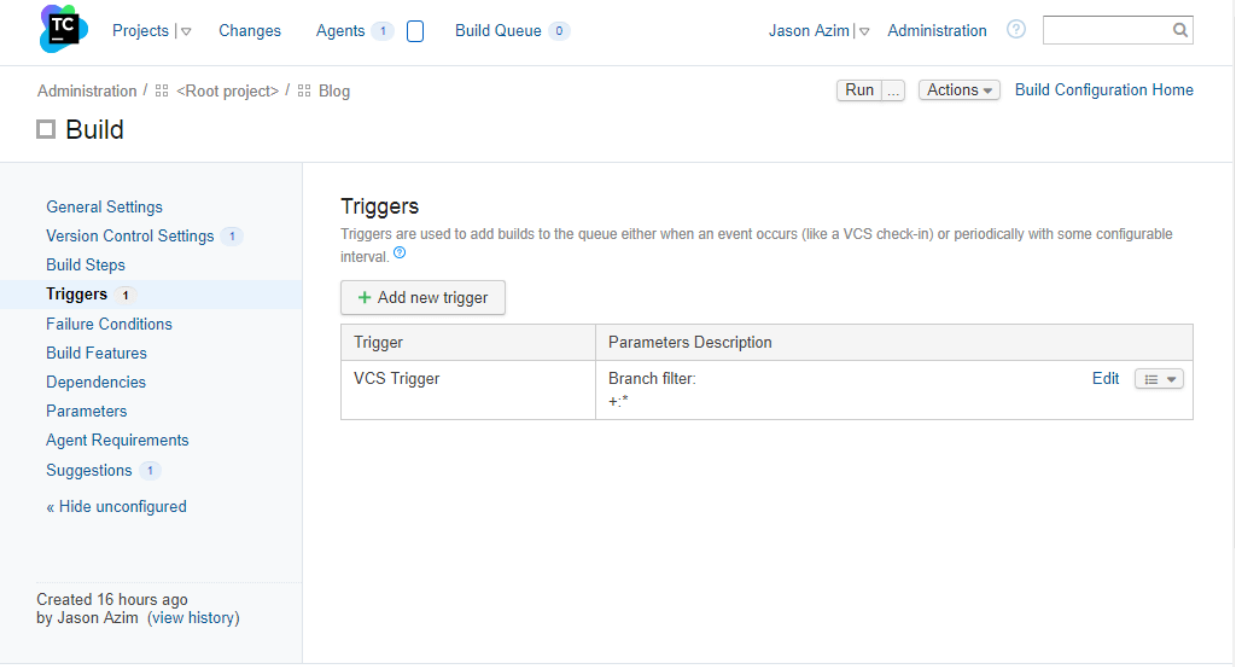

## Common Failure Conditions Screen:

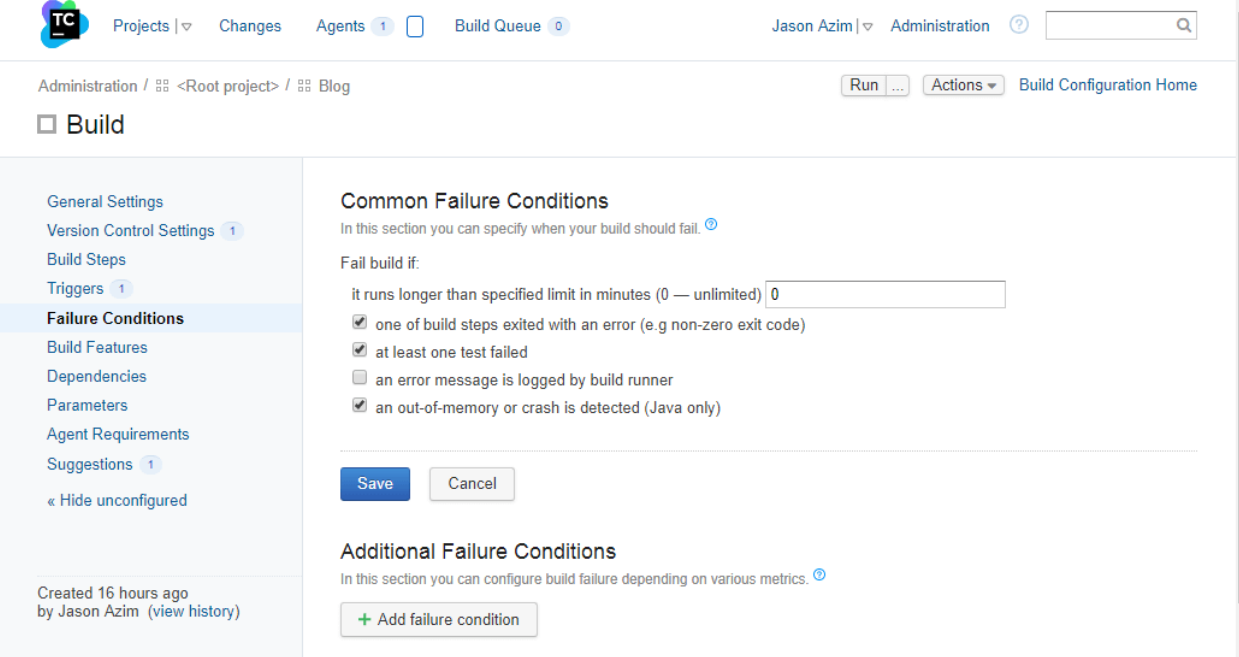

### Build Features Screen:

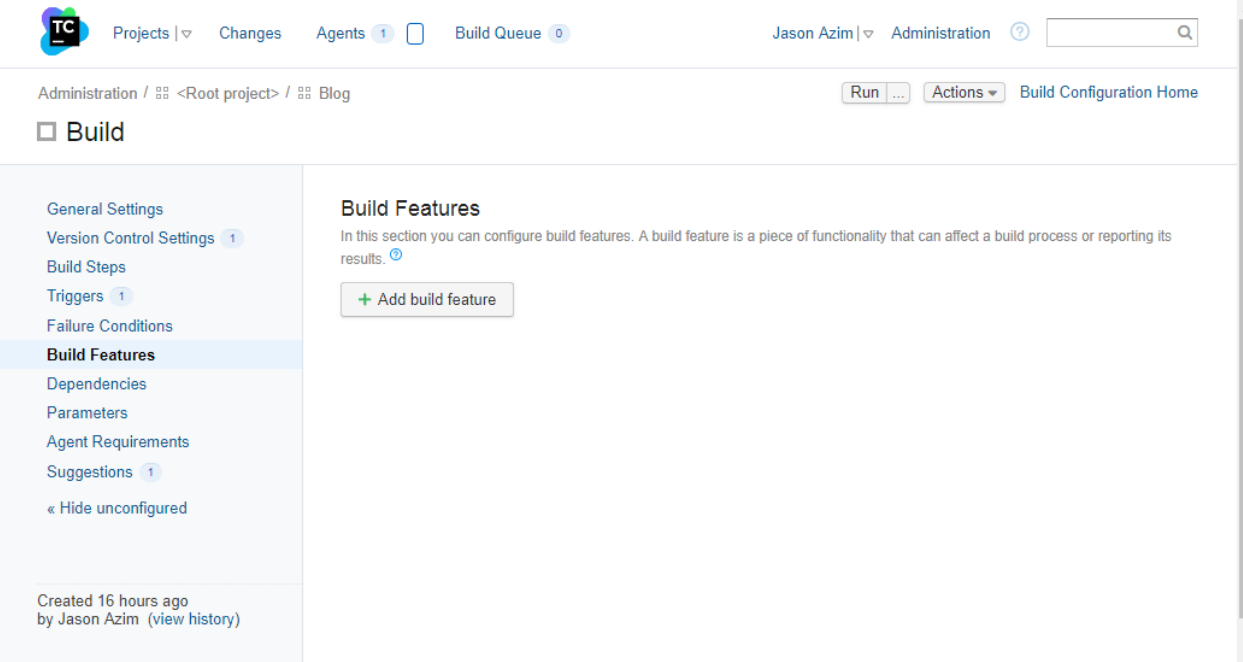

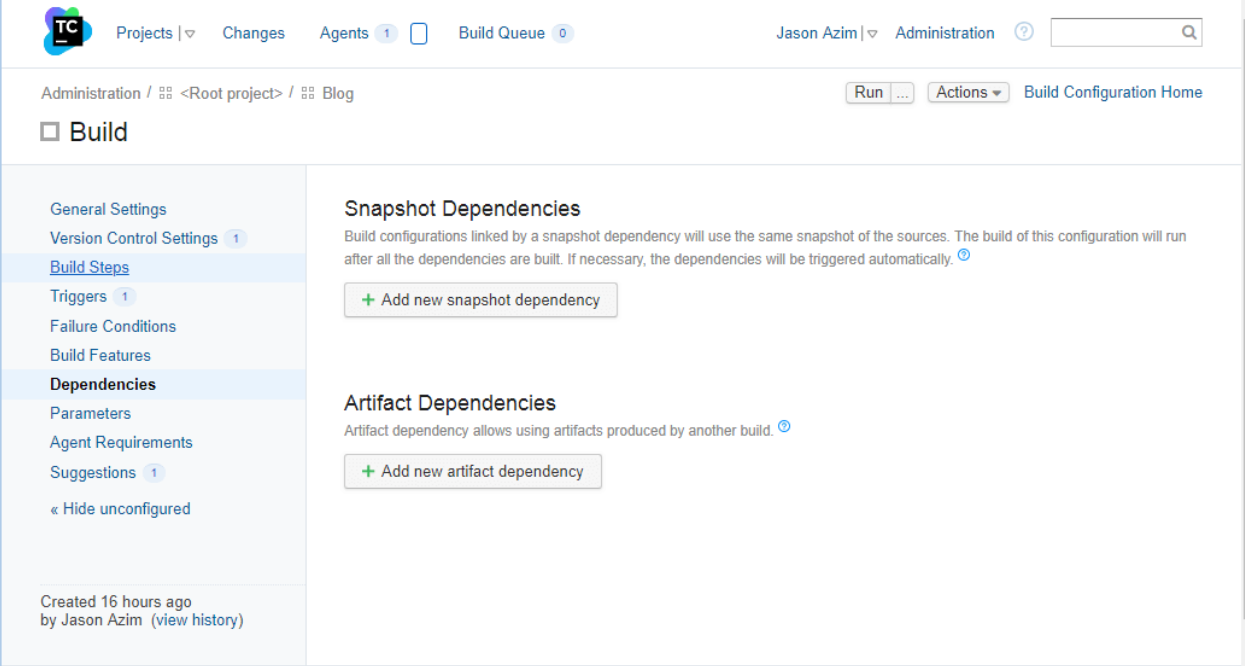

Build Dependencies Screen: Useful for setting dependencies on other applications.

Build Parameters Screen: Define custom configuration settings.

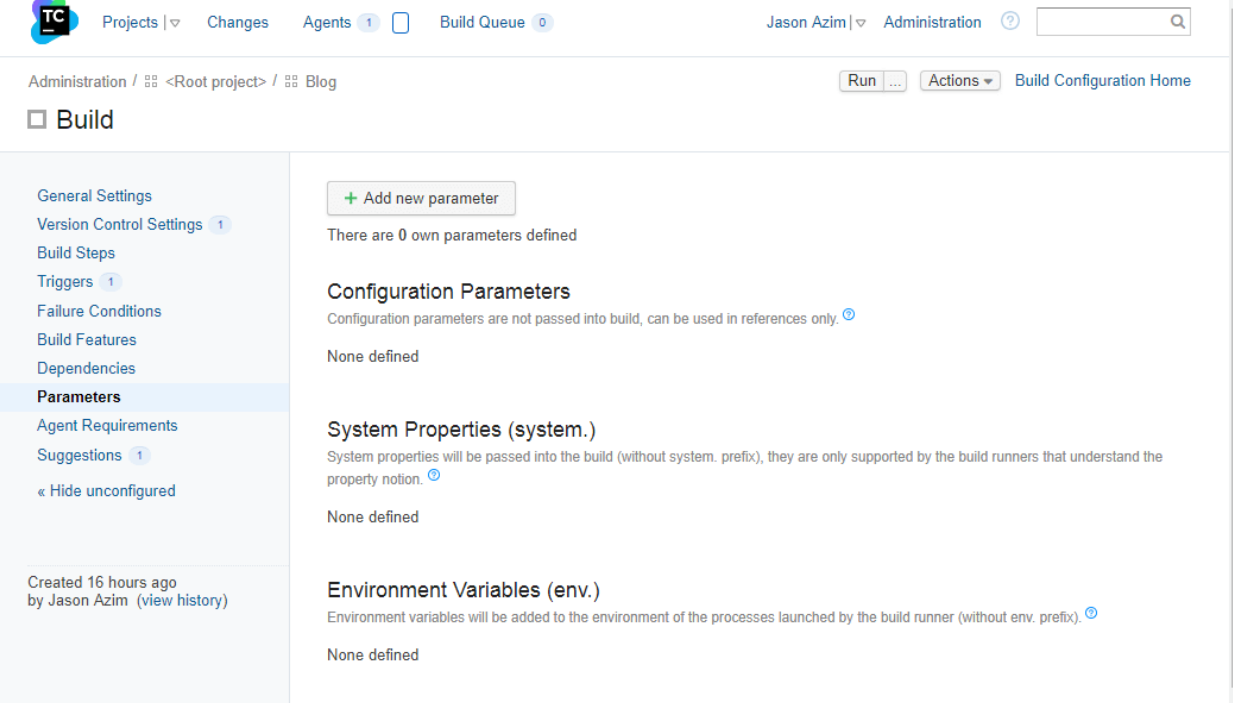

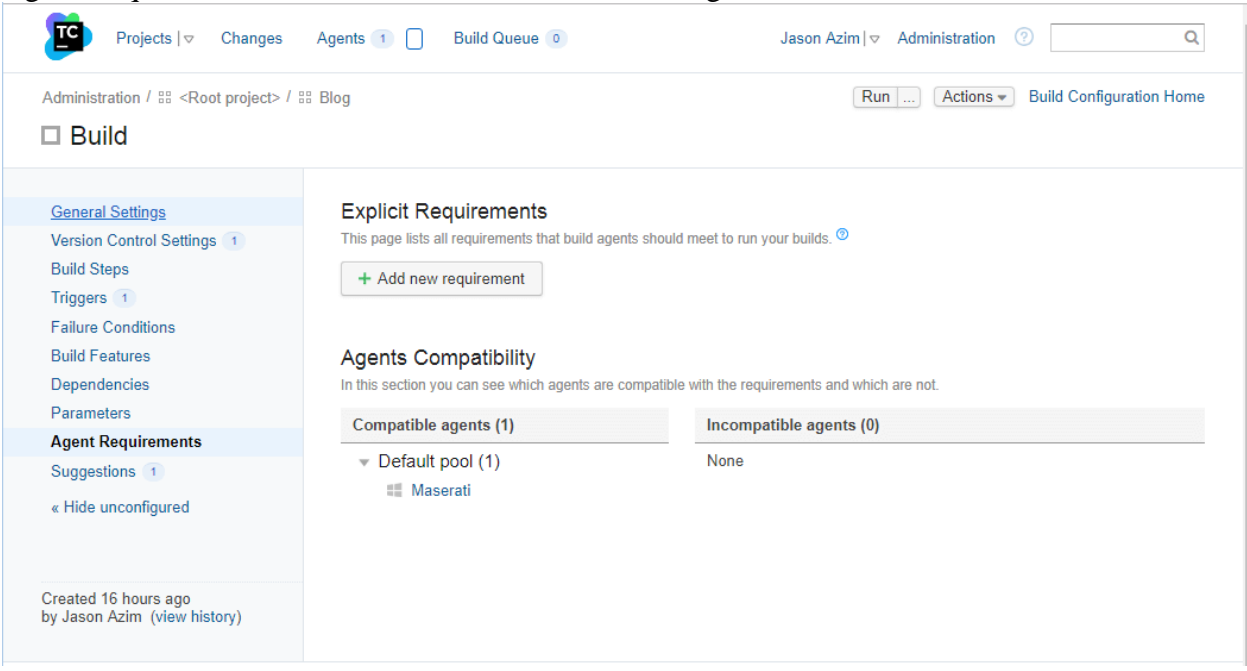

Agent Requirements Screen: The server is itself running the builds.

When an Agent successfully completes a build it is reported and tracked.

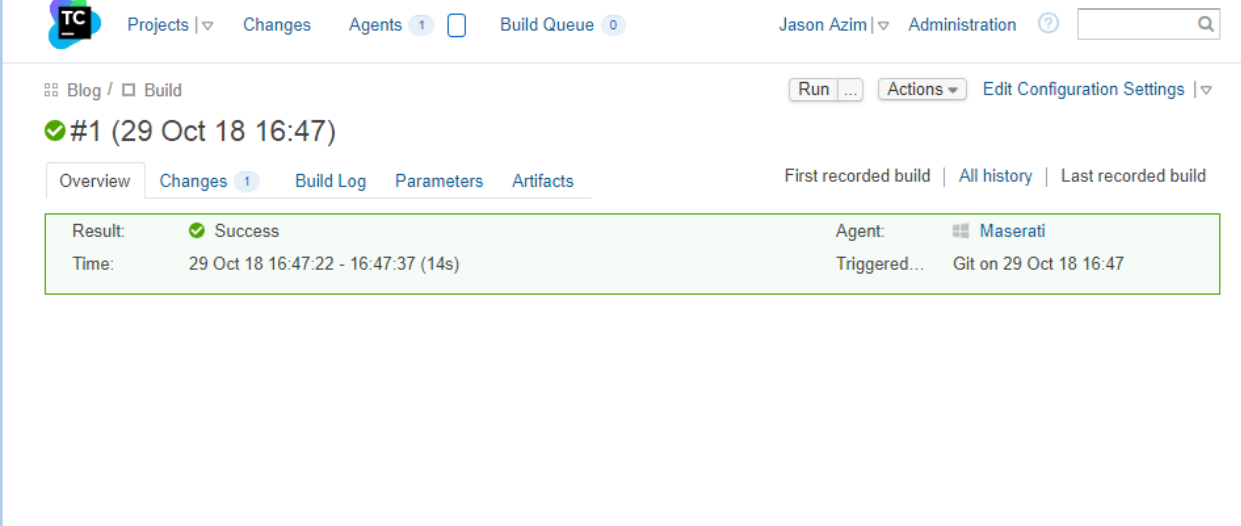

Agents have to be configured with runner build steps. The different types are shown below:

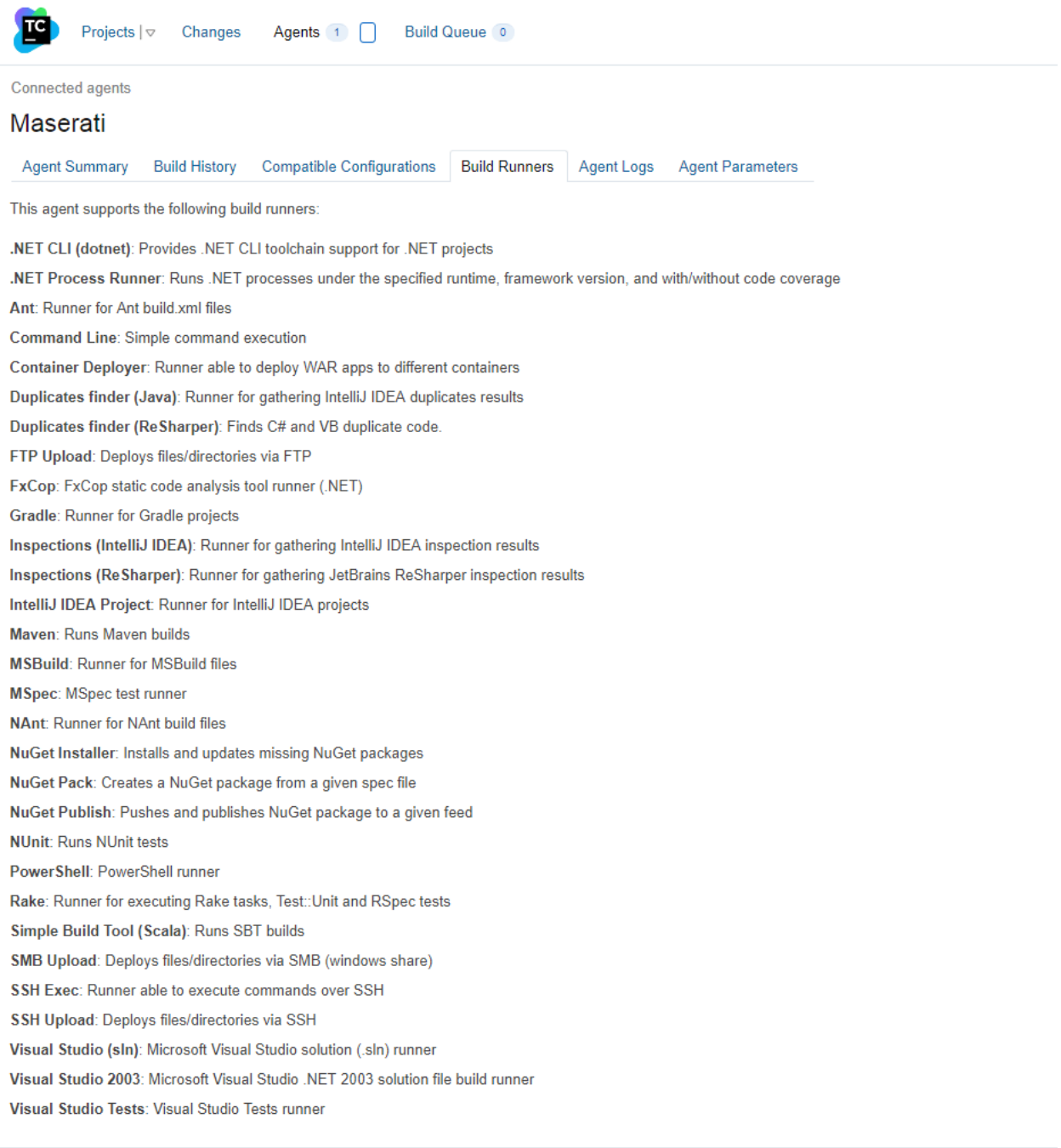

**O** Help  $\triangleright$  Feedback TeamCity Professional 2018.1.3 (build 58658)

Click on Build Agent Link to configure the settings for the Agent:

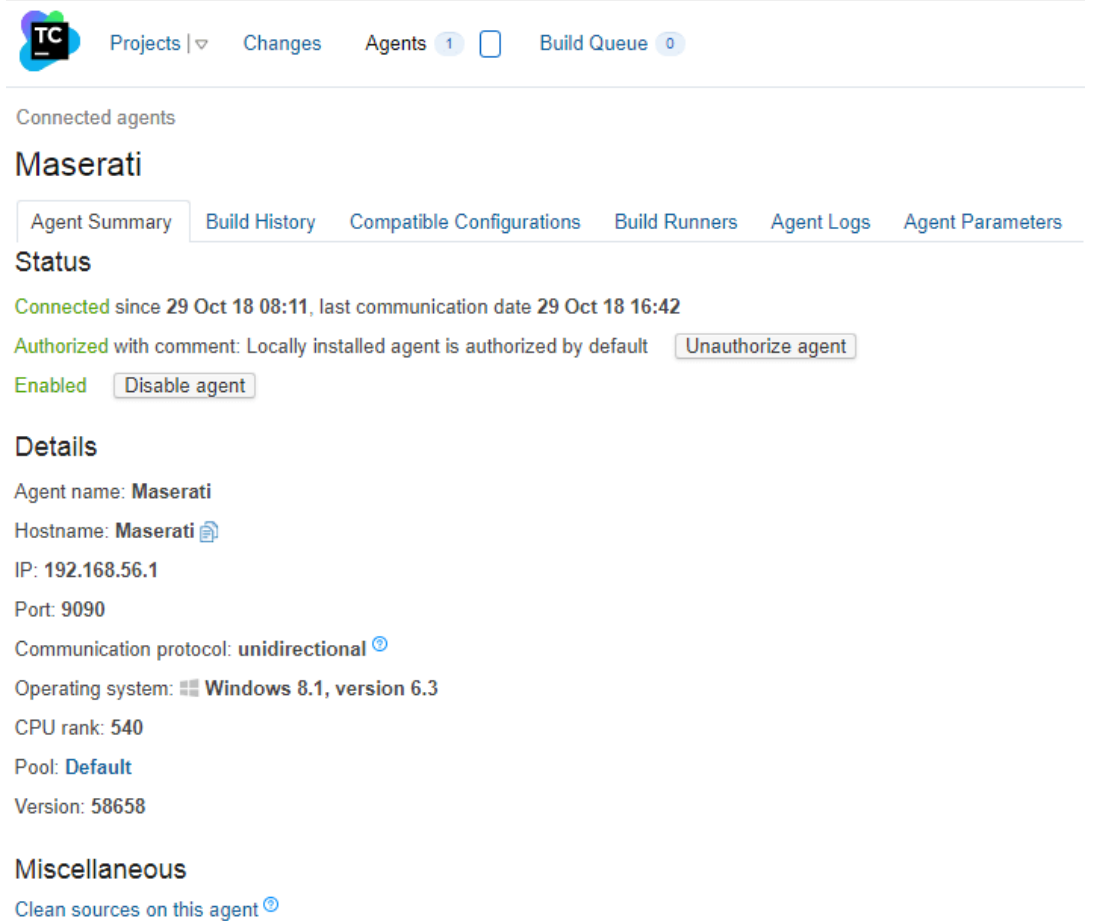

Open Remote Desktop Reboot agent machine Dump threads on agent

### <span id="page-12-0"></span>4 – Using GitExtensions :

Open the git repository in GitExtensions. The screen shows the source control graph / timeline.

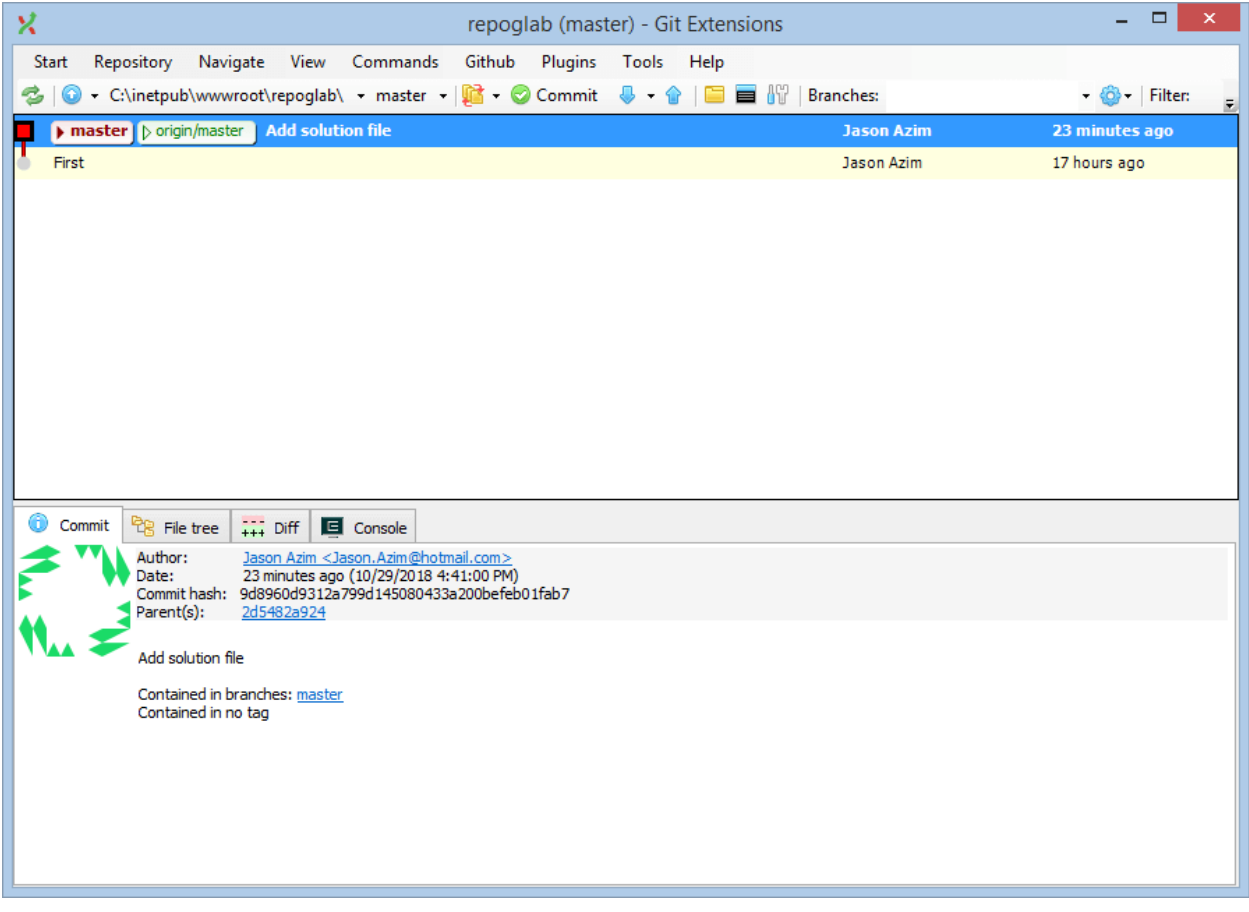

In the above screen click on the Tools menu to access importing / exporting keys and for running Pageant Authorization Agent.

*[www.improvecode.com](http://www.improvecode.com/)* DevOps CI CD Guide

Click on the Push Up Green Arrow button to push local code changes to remote git http repository. The Push DialogBox is shown:

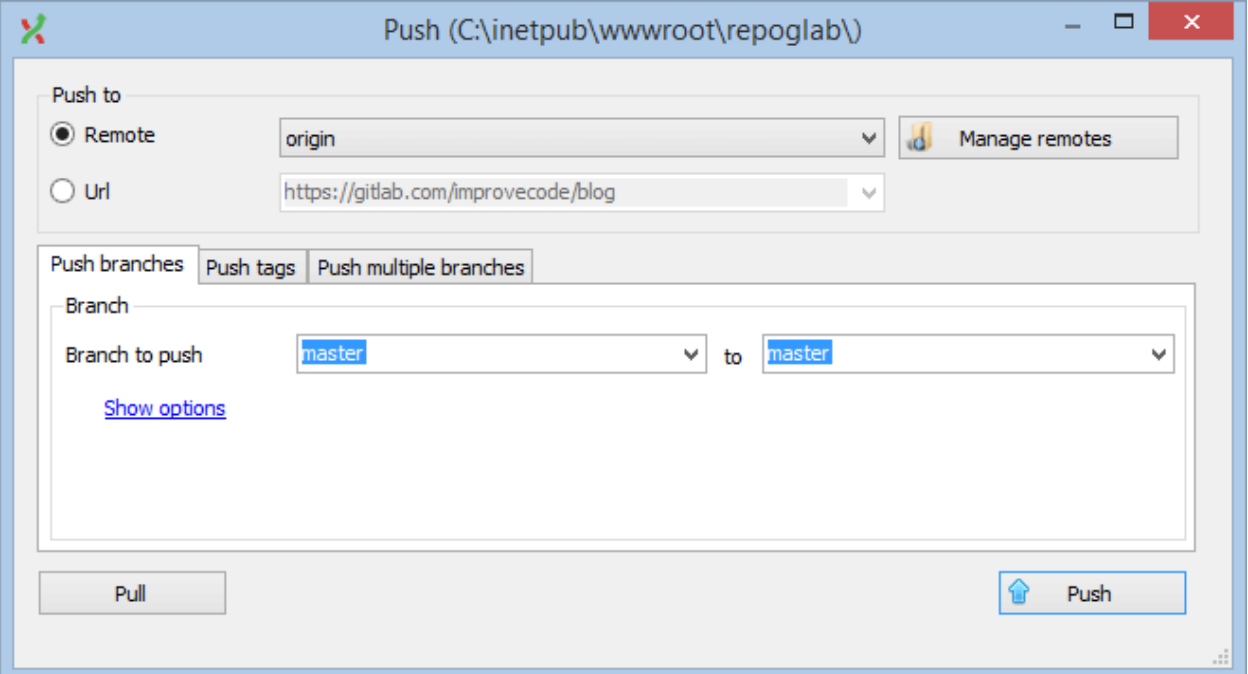

Confirm the operation by clicking on the Push Blue Button. The code is pushed successfully DialogBox is shown:

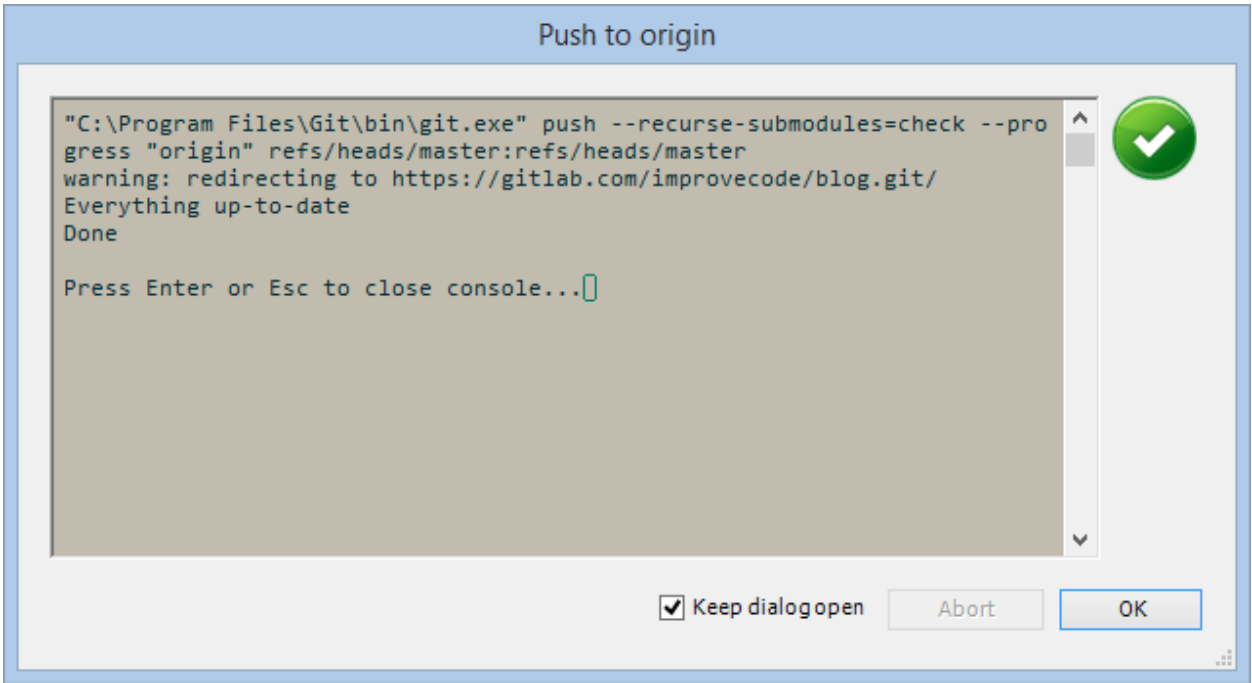

# <span id="page-14-0"></span>Appendix :

Plugins for Team City

<https://plugins.jetbrains.com/search?correctionAllowed=true&pr=teamcity&orderBy=&search=ft%5B>